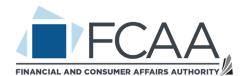

## Resolve My Consumer Dispute:

Manual for Business Users

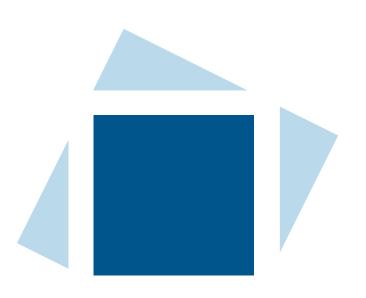

## Table of Contents

| Introduction - Welcome to the "Resolve My Consumer Dispute" Guide | 2  |
|-------------------------------------------------------------------|----|
| Overview of the FCAA Online Dispute Resolution Process            | 2  |
| Login/Logout                                                      | 3  |
| 1. LOGIN TO YOUR SASKATCHEWAN ACCOUNT                             | 3  |
| 1.1 Register as an Organization and create a Saskatchewan Account | 3  |
| 1.2 Login                                                         | 3  |
| 1.3 Link and Use the Resolve My Consumer Dispute service          | 5  |
| 2. LOGOUT FROM YOUR ACCOUNT                                       | 7  |
| Become Familiar with the Portal: Management of Cases              | 8  |
| 1. MY CASE(S)                                                     | 8  |
| 1.1. Case List                                                    | 8  |
| 1.2. Case List Filters                                            | 10 |
| 1.3. Accessing a Case                                             | 13 |
| 1.4. User Profile and Notification Preference                     | 14 |
| 1.5. Update Notification Preference                               | 15 |
| 2. OVERVIEW OF A CASE                                             | 16 |
| 2.1. Landing Page                                                 | 16 |
| 2.2. Contact Support                                              | 17 |
| 3. PARTIES                                                        | 18 |
| 3.1. Complete Representative Information                          | 18 |
| 4.PROBLEM DESCRIPTION                                             | 20 |
| 5. DOCUMENTS                                                      | 21 |
| 5.1. Upload a Document to the Case                                | 21 |
| 5.2. Download a Document from the Case                            | 25 |
| 5.3. Deleting a Document Uploaded to the Case                     | 27 |

| 6. TABLE OF PROPOSALS                                   | 29 |
|---------------------------------------------------------|----|
| 6.1. Table of Proposals in Negotiation and Facilitation | 29 |
| 6.2 Table of Proposals in Mediation                     | 39 |
| 6.3 History of Proposals                                | 46 |
| 7. MESSAGE CENTER                                       | 50 |
| 7.1. Start a Chat                                       | 50 |
| 7.2. Reply to a Message                                 | 52 |
| 8. ACTIONS                                              | 55 |
| 8.1 . Refuse to Negotiate                               | 55 |
| 8.2 . Report Abuse                                      | 57 |
| 8.3 . Request Facilitation                              | 58 |
| 8.4 Accept Mediation Terms of Use                       | 60 |

# Introduction - Welcome to the "Resolve My Consumer Dispute" Guide

This guide helps use and navigate the online dispute resolution system. For further information please contact the Financial and Consumers Affairs Authority of Saskatchewan directly.

## Overview of the FCAA Online Dispute Resolution Process

As a case for a dispute proceeds through online dispute resolution process, its status will change.

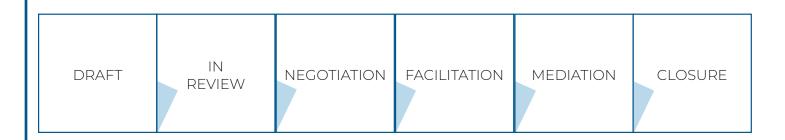

**Draft:** The consumer started the case using the "Resolve My Consumer Dispute" system. At this stage, the case has not been submitted for the FCAA to review.

In Review By CPD Administrator: The consumer has submitted the case in the "Resolve My Consumer Dispute" system and it is assigned to the FCAA Consumer Protection Division for review.

**Negotiation:** The consumer and business are linked and can negotiate in the system. Both parties can attempt to reach a resolution on their own using the built-in chat and proposal functions.

Facilitation requested: This status appears if the consumer or business has requested that a facilitator join the case.

Facilitation: This status only appears if a facilitator from the FCAA has been assigned to the case to assist the parties in resolving their dispute.

Mediation Pending: This status only appears if the case has been approved for mediation but is waiting for both parties to accept the Mediation Terms of Use and Guidelines. Once both parties review and accept the Mediation terms of use and guidelines, the case can proceed to mediation.

Mediation – Waiting for Mediator to be Assigned: This status only appears if the case is proceeding to mediation. Both parties have accepted the Mediation terms of use and guidelines and the case has been forwarded to the Dispute Resolution Office so that a mediator can be assigned.

Mediation: This status only appears if the case has proceeded to mediation. A mediator from the Dispute Resolution Office has been assigned to the case and will lead the parties.

Closed: The case is closed. The parties can review the details of the case and download a summary for their records.

## Login/Logout

#### 1. LOGIN TO YOUR SASKATCHEWAN ACCOUNT

To access "Resolve My Consumer Dispute," use the following connection link: resolvemyconsumerdispute.saskatchewan.ca

You will be routed to the Saskatchewan Account login page. If you do not have a Saskatchewan Account, you must create one before proceeding to login.

#### 1.1 Register as an Organization and create a Saskatchewan Account

Follow the instructions at <a href="https://services.saskatchewan.ca/#/login">https://services.saskatchewan.ca/#/login</a> to create an Individual Saskatchewan Account.

#### 1.2 Login

Select "Login."

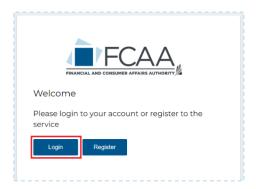

You will land on the Saskatchewan Account login. Enter you email/username and your password. Select "Sign In."

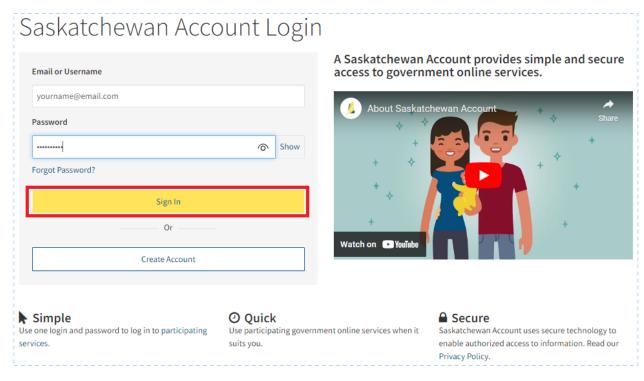

Select the "Organization" Profile.

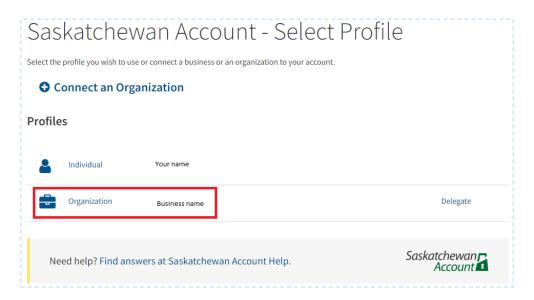

## 1.3 Link and Use the Resolve My Consumer Dispute service

On the My Services tab, select "Resolve My Consumer Dispute" from the list, then select "Link Service".

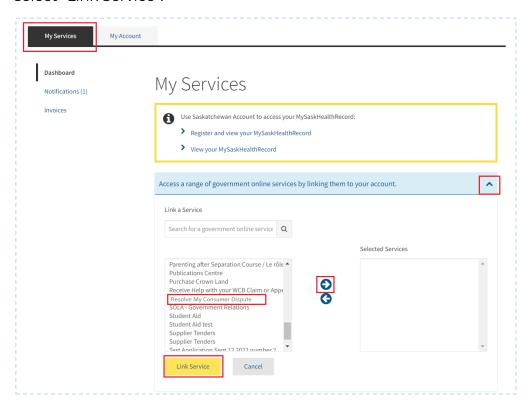

A card for "Resolve My Consumer Dispute" will appear below. Select "Use Service" under the "Resolve My Consumer Dispute" card.

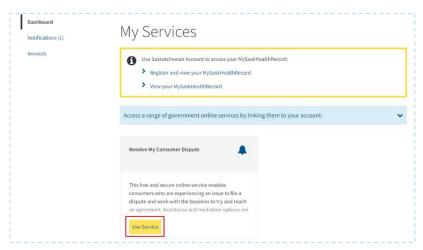

A list of tasks will appear. Select "Resolve My Consumer Dispute".

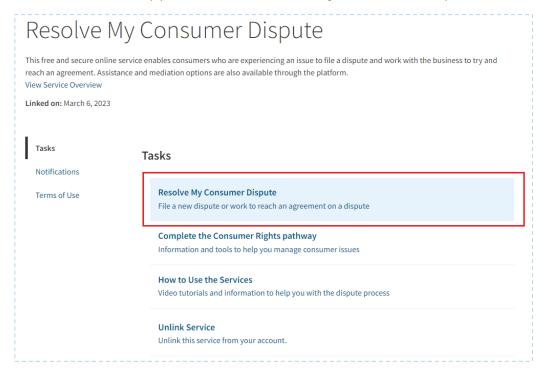

The "My Case(s)" page will appear where you can see all cases for which your business need to assign a business representative and cases you are assigned to.

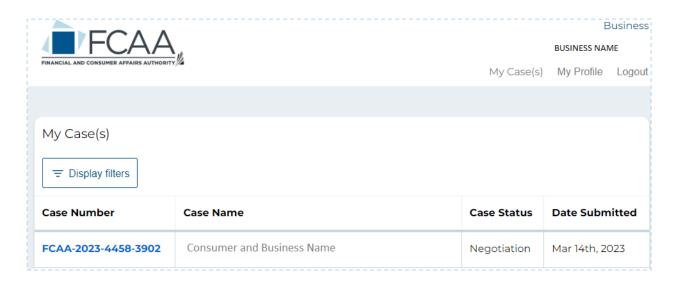

## 2. LOGOUT FROM YOUR ACCOUNT

To logout from your account, select "Logout" at the top right of your screen.

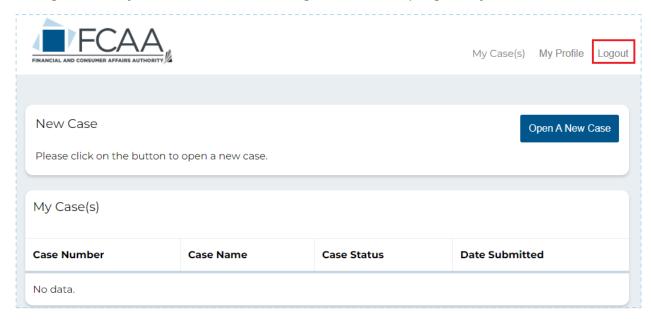

You will be redirected to the Saskatchewan Account page.

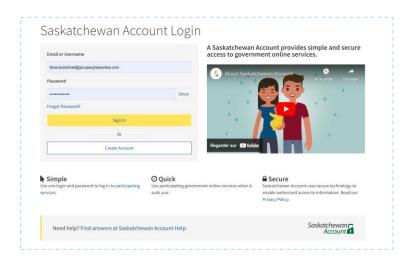

## Become Familiar with the Portal: Management of Cases

## 1. MY CASE(S)

After logging in, you will automatically land on the "My Case(s)" page.

#### 1.1. Case List

The Case List allow you to have an overview of the cases for which your business is a party:

- The Case Number each case has a unique number. The numbers are not sequential.
- The Case Name The consumer's name and the business name.
- The status of the case.
- The date the case was submitted.

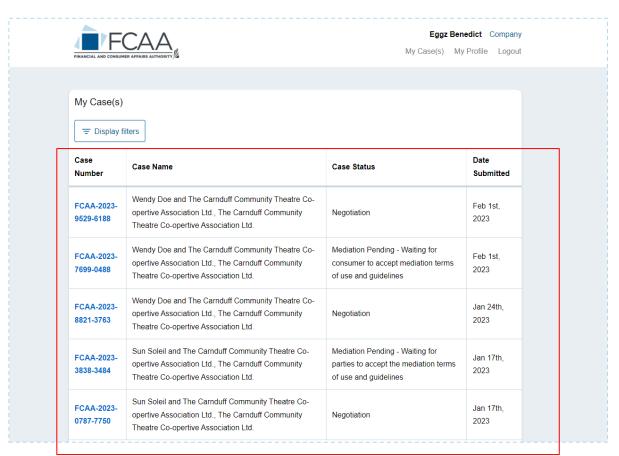

If you navigate to another page, the "My Case(s)" page is accessible at the top of the page.

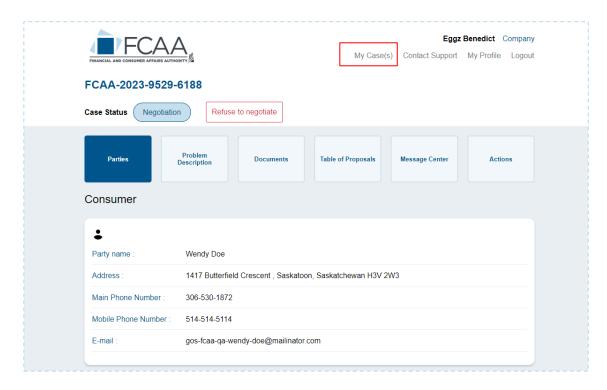

#### 1.2. Case List Filters

You can apply filters to the case list. The available filters are:

- Case Number: find a case by the case number
- Case Name: find a case by searching the case name
- Case Status: filter cases by case status
- Date Submitted: filter files by submitted date
- A default filter to hide closed cases

Except for the "Hide Closed Cases" filter, filters are not permanent; a filter must be reapplied each time you logout/login again. However, if you do not logout, the filters remain. Select "Reset Filters" to remove applied filters.

To apply filters, select "Display filters."

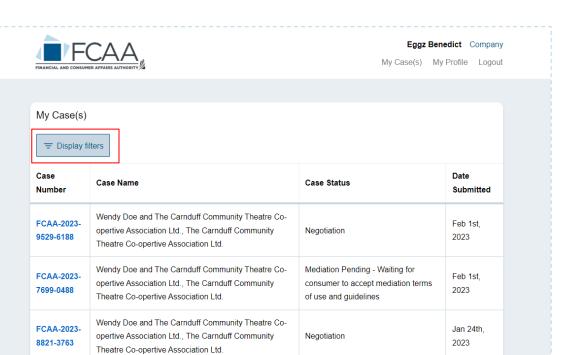

Closed

Jan 17th,

2023

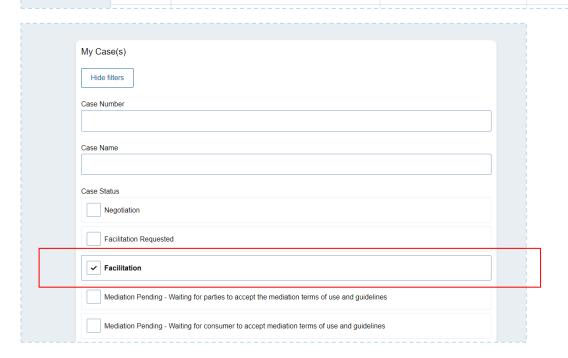

Wendy Doe and The Carnduff Community Theatre Co-

opertive Association Ltd., The Carnduff Community

Theatre Co-opertive Association Ltd.

FCAA-2023-

3171-8083

Complete the information for the fields you wish to filter by and select "Apply filters."

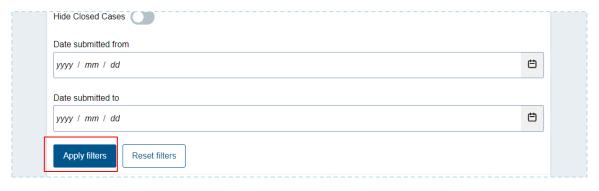

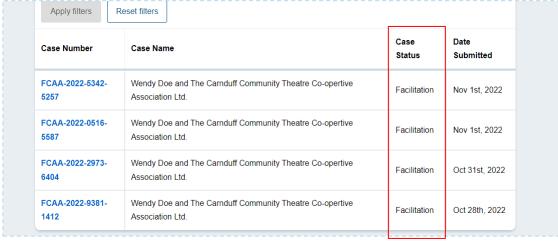

## Select "Reset filters" to remove the filters that have been applied.

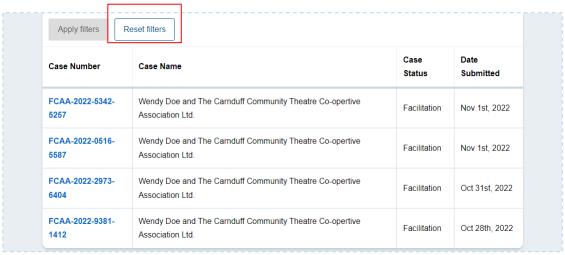

| Case<br>Number          | Case Name                                                                                                    | Case Status                                                                                       | Date<br>Submitted |
|-------------------------|----------------------------------------------------------------------------------------------------|---------------------------------------------------------------------------------------------------|-------------------|
| FCAA-2023-<br>9529-6188 | Wendy Doe and The Carnduff Community Theatre Co-<br>opertive Association Ltd., The Carnduff Community<br>Theatre Co-opertive Association Ltd.  | Negotiation                                                                                       | Feb 1st,<br>2023  |
| FCAA-2023-<br>7699-0488 | Wendy Doe and The Carnduff Community Theatre Co-<br>opertive Association Ltd., The Carnduff Community<br>Theatre Co-opertive Association Ltd.  | Mediation Pending - Waiting for consumer to accept mediation terms of use and guidelines          | Feb 1st,<br>2023  |
| FCAA-2023-<br>8821-3763 | Wendy Doe and The Carnduff Community Theatre Co-<br>opertive Association Ltd., The Carnduff Community<br>Theatre Co-opertive Association Ltd.  | Negotiation                                                                                       | Jan 24th,<br>2023 |
| FCAA-2023-<br>3838-3484 | Sun Soleil and The Carnduff Community Theatre Co-<br>opertive Association Ltd., The Carnduff Community<br>Theatre Co-opertive Association Ltd. | Mediation Pending - Waiting for<br>parties to accept the mediation terms<br>of use and guidelines | Jan 17th,<br>2023 |
| FCAA-2023-<br>0787-7750 | Sun Soleil and The Carnduff Community Theatre Co-<br>opertive Association Ltd., The Carnduff Community<br>Theatre Co-opertive Association Ltd. | Negotiation                                                                                       | Jan 17th,<br>2023 |
| 1-5 of 22               |                                                                                                    |                                                                                                   | Next              |

## 1.3. Accessing a Case

To access a case, you must select the row for the specific case.

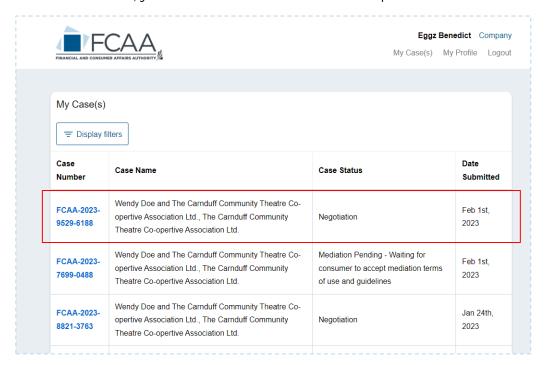

## 1.4. User Profile and Notification Preference

Select "My Profile" at the top of the page to access your user profile. This information in your profile (name, email address, phone number) is from your Saskatchewan Account.

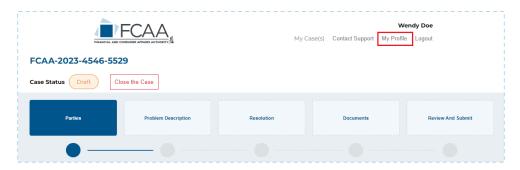

If you want to update the information in "My Profile" you must update it in your Individual Saskatchewan Account. Select the "Saskatchewan Account" link to update your information.

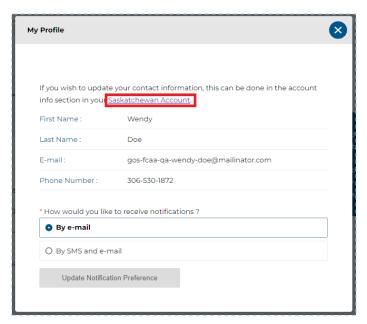

## 1.5. Update Notification Preference

To update your notification preference, select the preferred option and select "Update Notification Preference". Please note that if you have not added your phone number to your Saskatchewan Account, the SMS option will not appear.

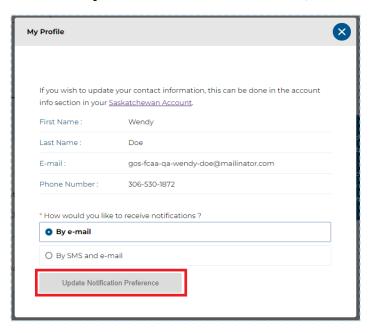

## 2.1. Landing Page

When you access a case, you will land on the "Parties" tab. This tab displays the case parties information: the consumer, the business and its representative, the facilitator (if applicable) and the mediator (if applicable).

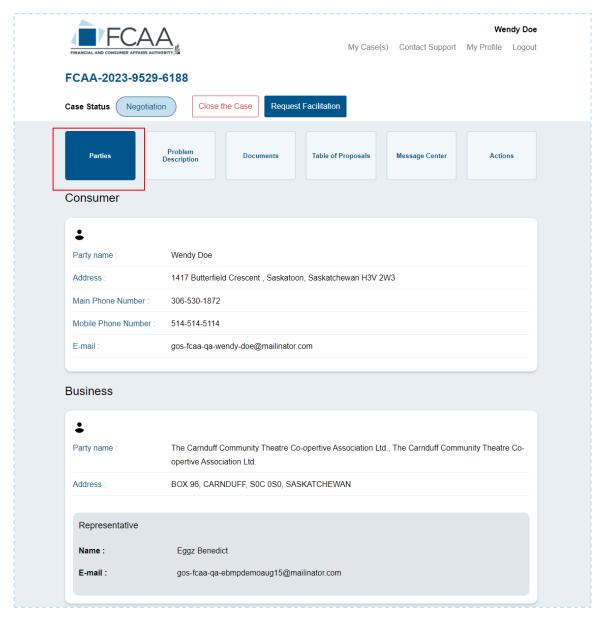

## 2.2. Contact Support

When you are in a case and you have technical difficulties, you have the option to "Contact Support" in the top right of the page. This feature enables you to send a message to the FCAA requesting help.

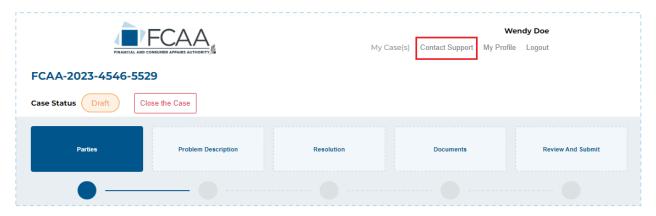

Complete the form to request support and select "Submit."

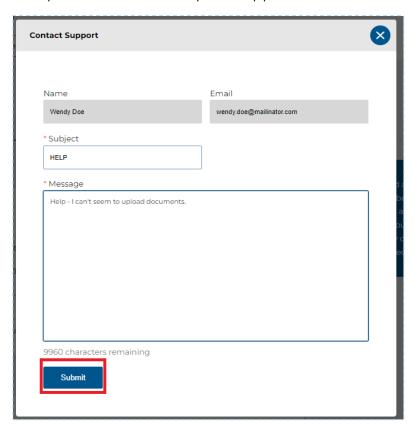

## 3. PARTIES

## 3.1. Complete Representative Information

When the case is approved by the CPD administrator and proceeds to negotiation, a business representative must assign themselves to the case.

Under the "Parties" tab, scroll down the page and select "Complete Information"

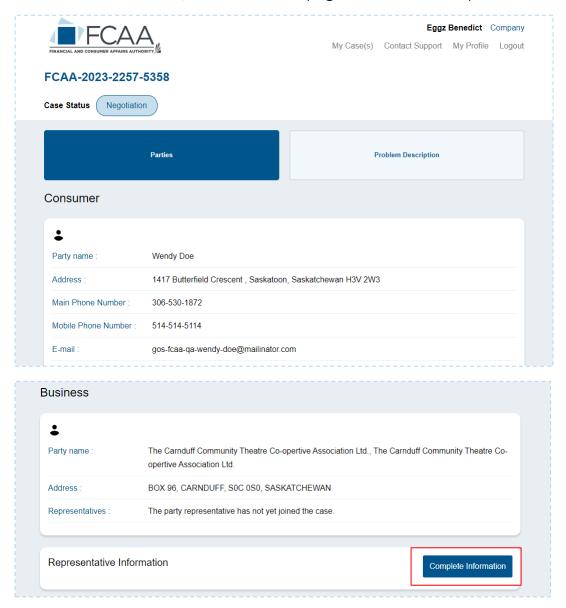

Confirm your role and select "Submit."

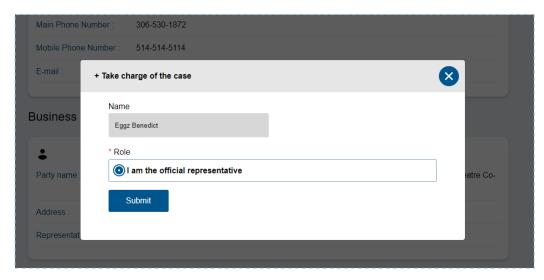

Once assigned as the business representative in the case, you will have access to the Documents, Table of Proposals, Message Center and Actions tabs.

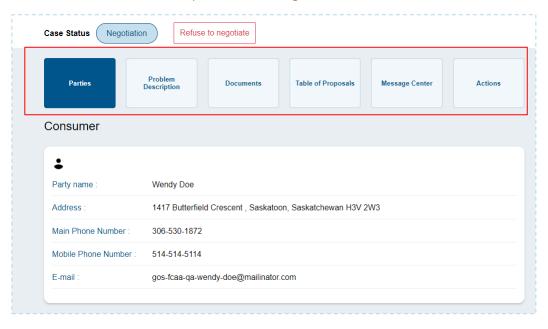

## **4.PROBLEM DESCRIPTION**

Under the "Problem Description" tab, you can access the problem description form that the consumer has submitted.

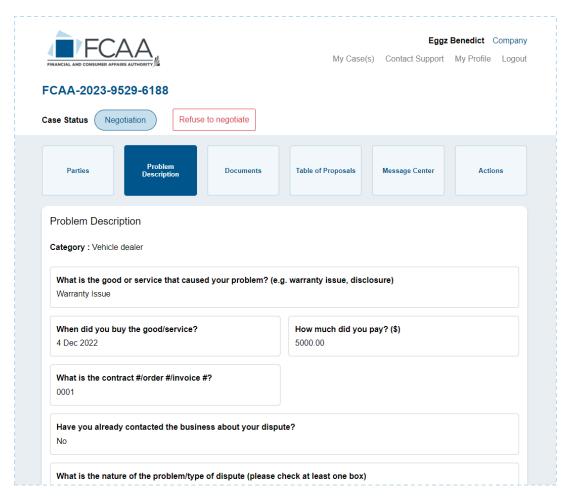

## 5. DOCUMENTS

Under the "Documents" tab, you can view the list of files or documents added to the case and add more files to the case.

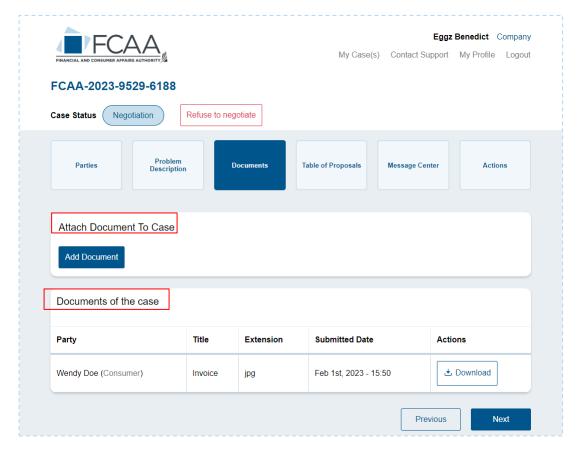

## 5.1. Upload a Document to the Case

To upload a file or document to a case, select "Add Document."

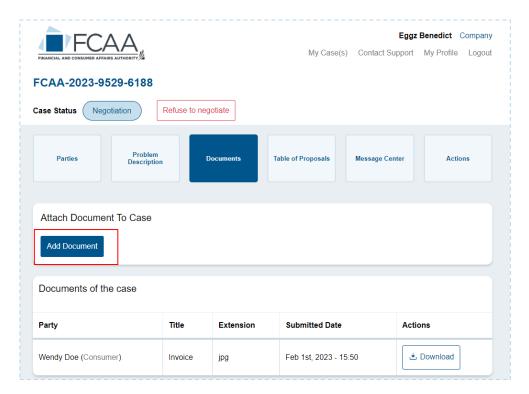

Select "Attach document" and select the file or document you want to upload from your computer or device.

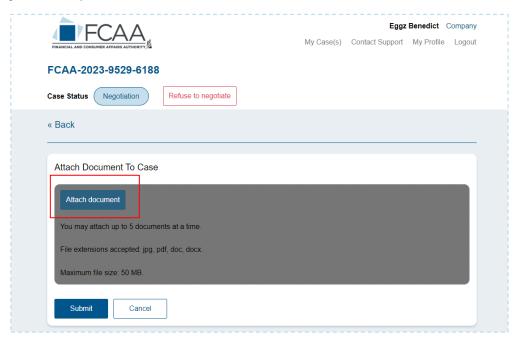

It is mandatory to add a description of the file or document you want to upload.

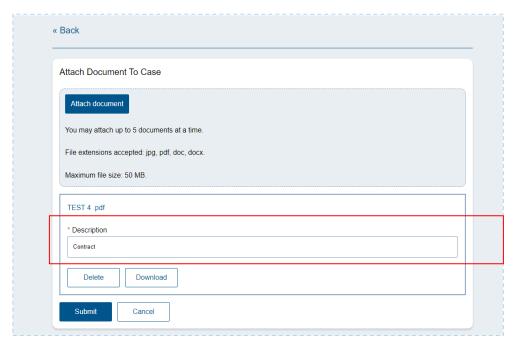

## Select "Submit."

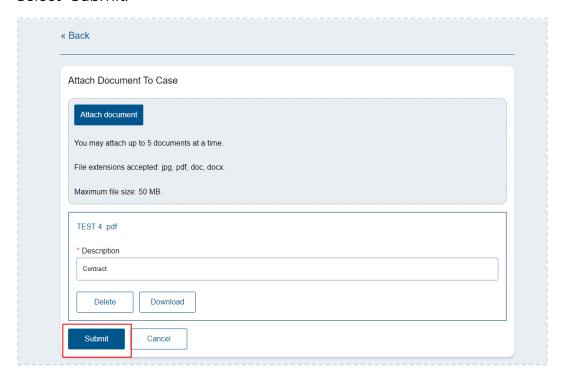

Once uploaded, the document will appear in the "Documents of the case" section.

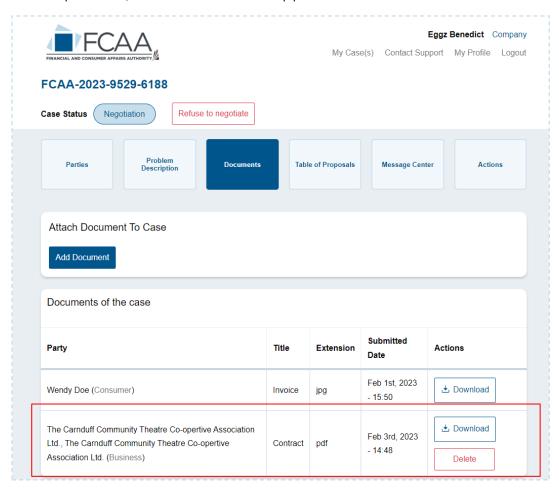

## 5.2. Download a Document from the Case

To download a document, select the "Documents" tab.

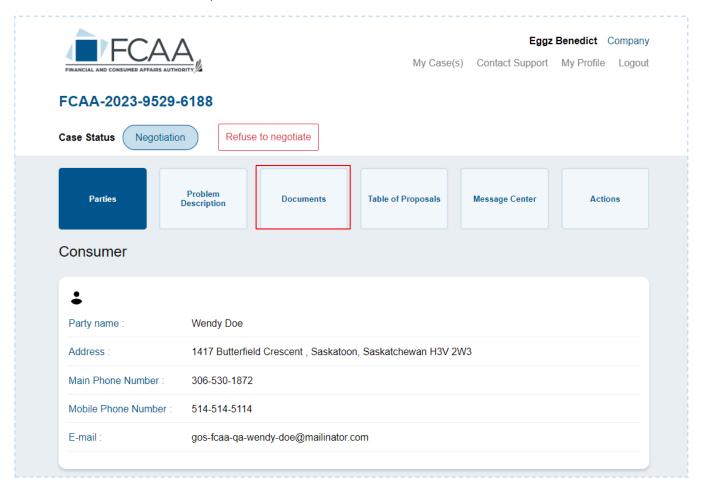

Under the "Actions" column and select "Download."

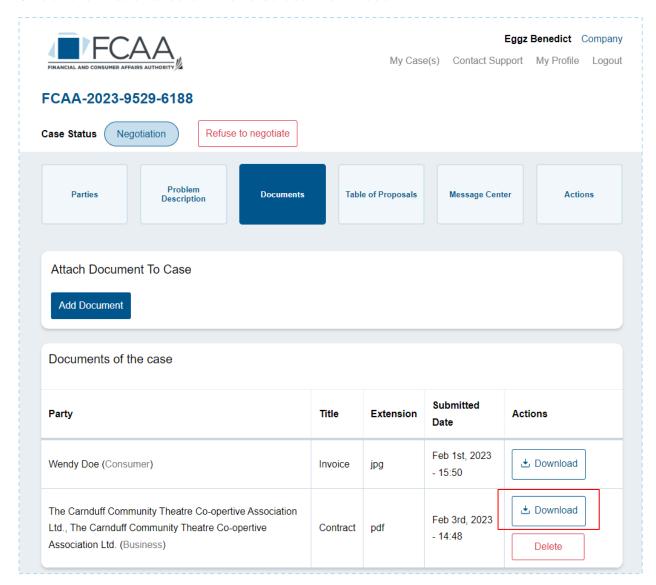

## 5.3. Deleting a Document Uploaded to the Case

To delete a document, select the "Documents" tab.

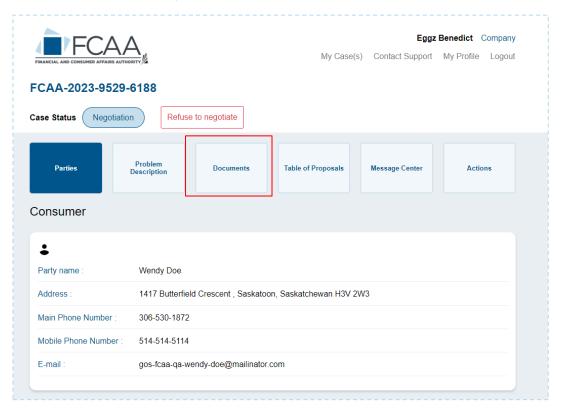

Go to the "Actions" column and select "Delete" for the file or document you want to remove. You can only delete documents that you uploaded. Once the case status changes to facilitation, it will no longer be possible to delete a file or document.

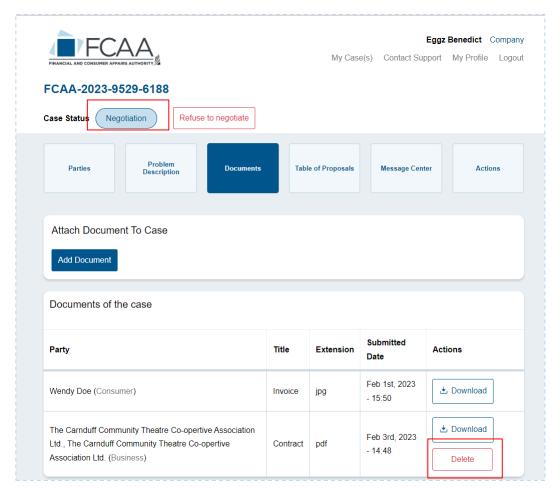

Confirm you want to delete the file or document.

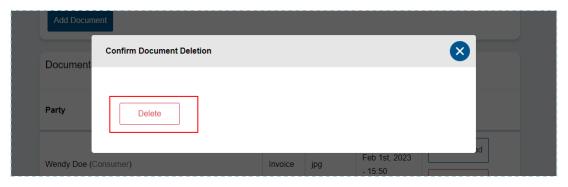

#### 6. TABLE OF PROPOSALS

The Table of Proposals is a function that allows you to negotiate with the consumer. If your case goes to mediation, it is the mediator who will make proposals.

## 6.1. Table of Proposals in Negotiation and Facilitation

## 6.1.1. Accept a Proposal

Select the "Table of Proposals" tab.

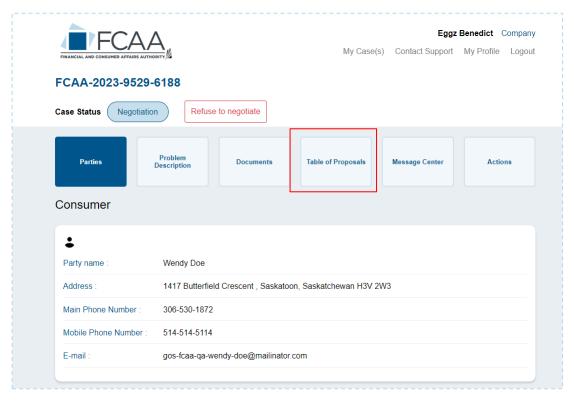

You can accept the consumer's proposal or make a counter proposal. To accept the proposal, scroll down the page and select "Accept Proposal."

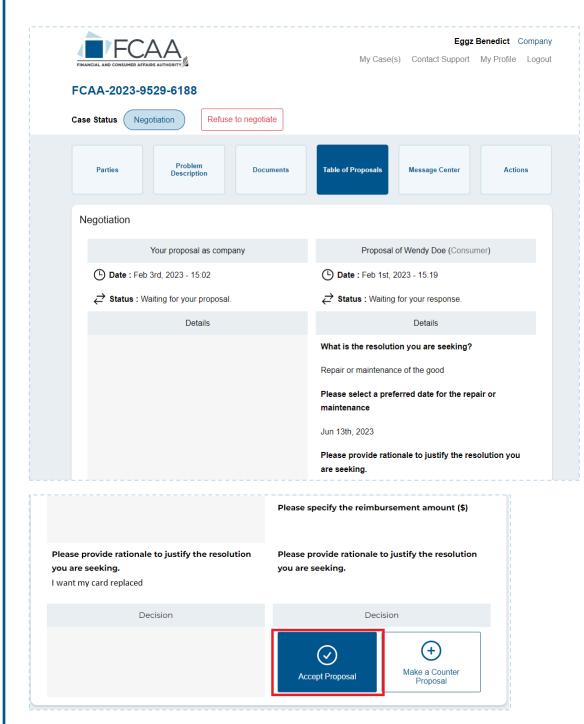

Review the proposal and the preview of the generated agreement document. To accept the proposal, check the box and select "Accept proposal."

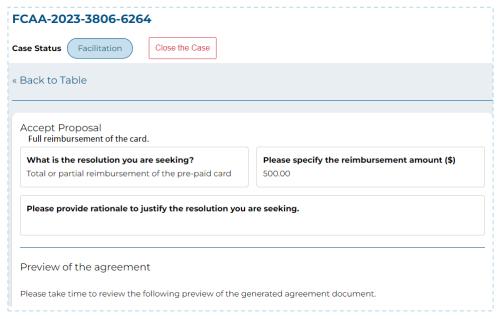

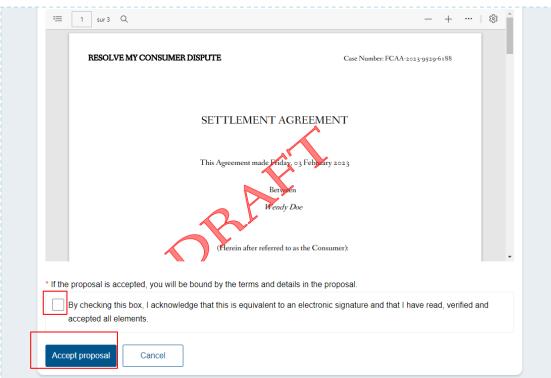

## 6.1.2. Make a Counter Proposal

To make a counter proposal, scroll down the page and select "Make a Counter Proposal."

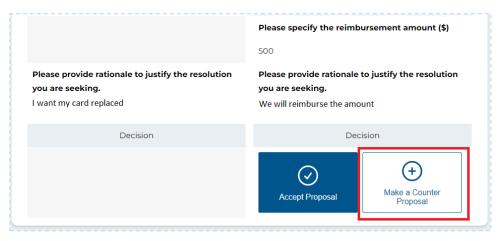

Fill out the proposal you want to submit to the consumer and select "Next."

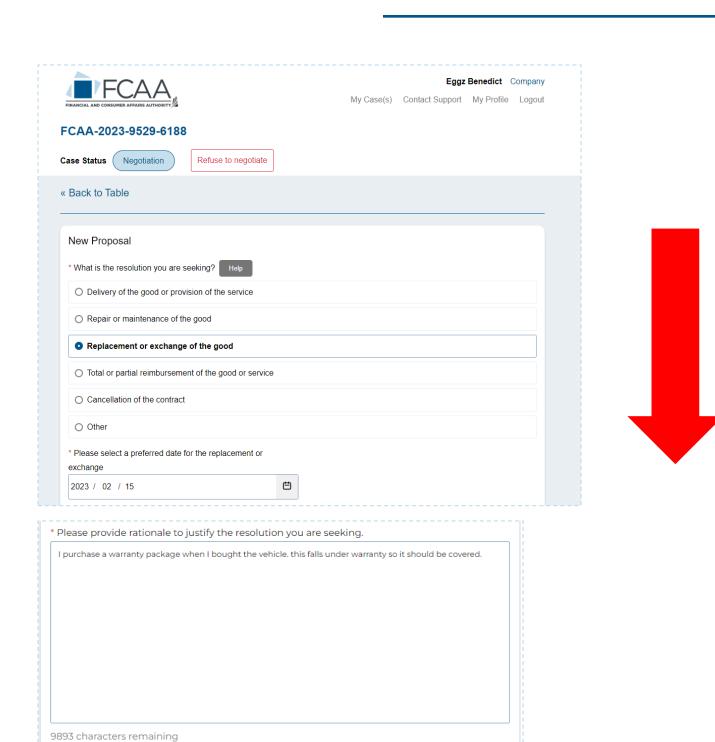

Generate agreement preview

You can review a draft of the agreement document if your proposal was to be accepted by the consumer. Once you reviewed the document, select "Submit."

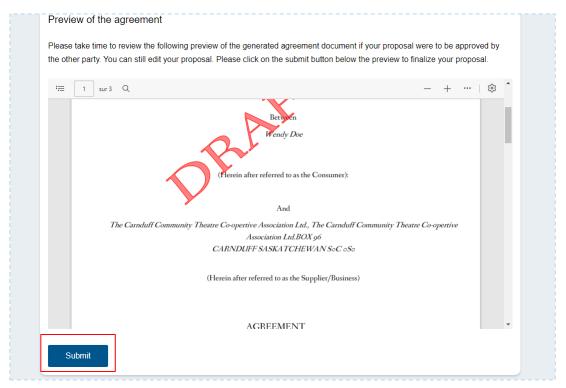

Your proposal will be visible below the "Your proposal as company" section.

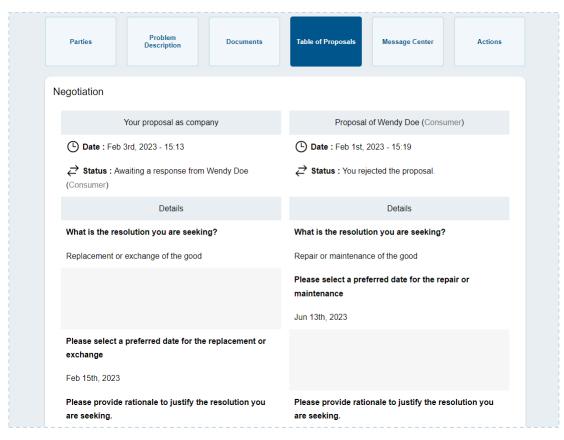

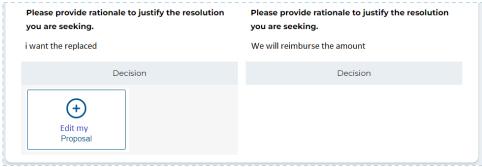

### 6.1.3. Edit a Proposal

If you are the last party to submit a proposal, you can edit it. To edit your proposal, scroll down the page and select "Edit my Proposal."

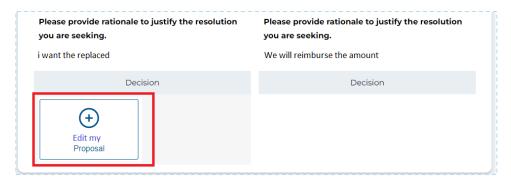

Make changes to the proposal form and select "Generate agreement preview"

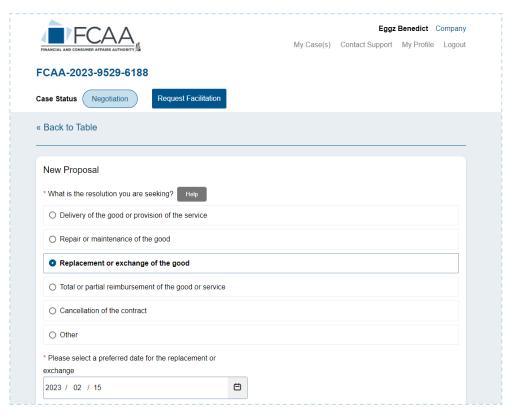

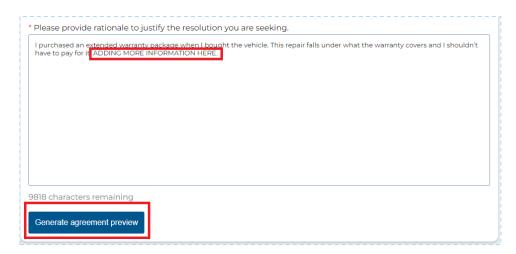

You can review a draft of the agreement document if your proposal was to be accepted by the consumer. Once you reviewed the document, select "Submit".

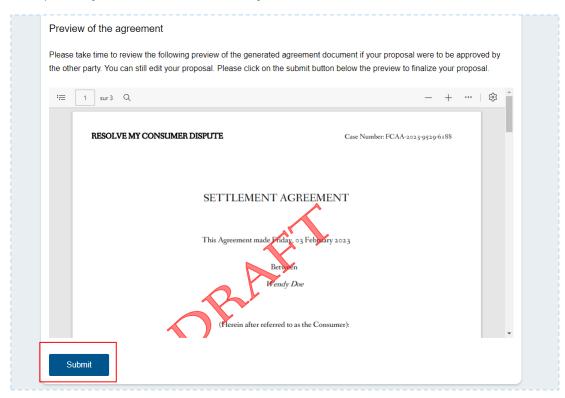

Your proposal will be updated with the new information.

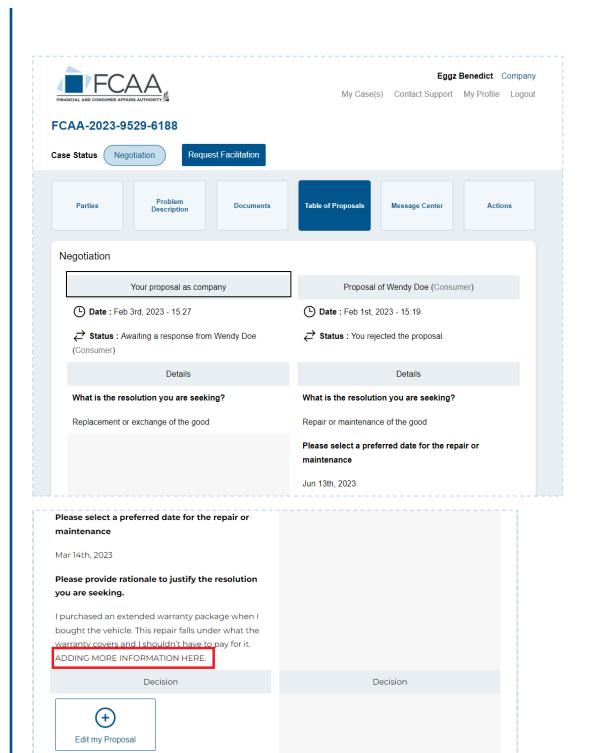

#### 6.2 Table of Proposals in Mediation

# 6.2.1 Accept a Proposal

Select the "Table of Proposals" tab.

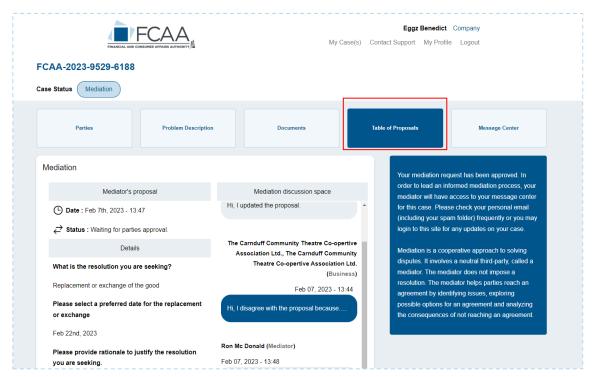

When a case is in the Mediation status, only the mediator can submit a proposal. If the mediator has submitted a proposal, you can accept the proposal or refuse the proposal in the "Mediation Discussion Space". To accept the proposal, scroll down the page and select "Accept Proposal."

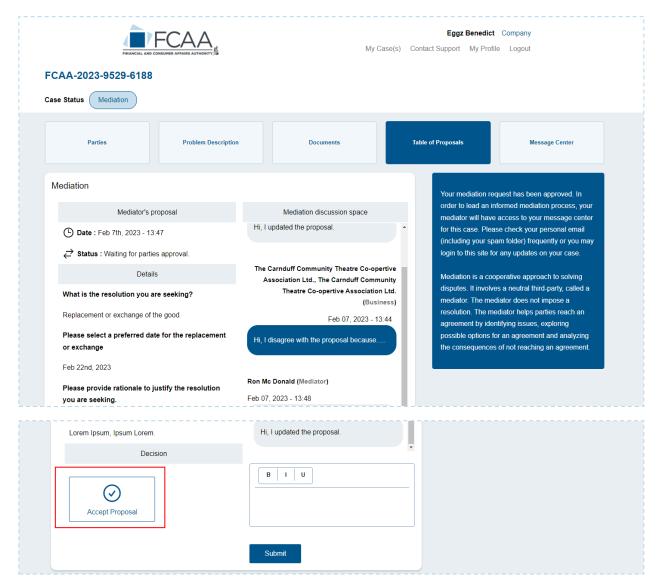

Review the proposal and the preview of the generated agreement document. To accept the proposal, check the box and select "Accept proposal."

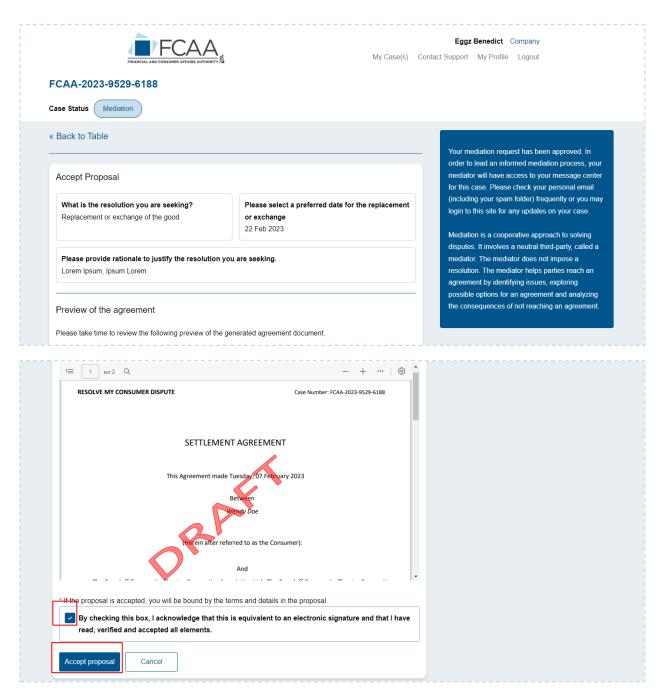

For the case to be closed, both you and the consumer must have agreed to the mediator's proposal.

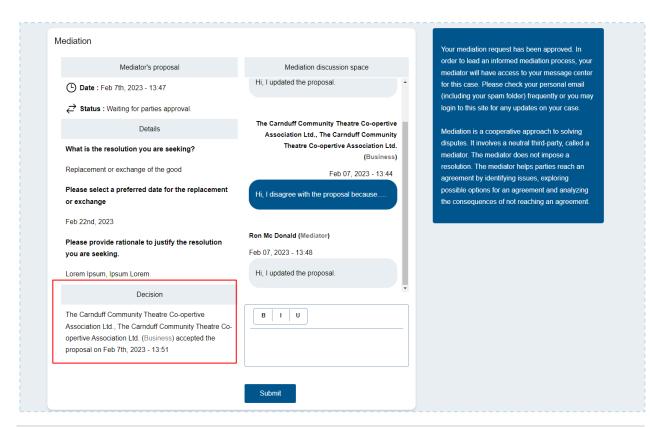

# 6.2.2 Refuse a Proposal

Select the "Table of Proposals" tab.

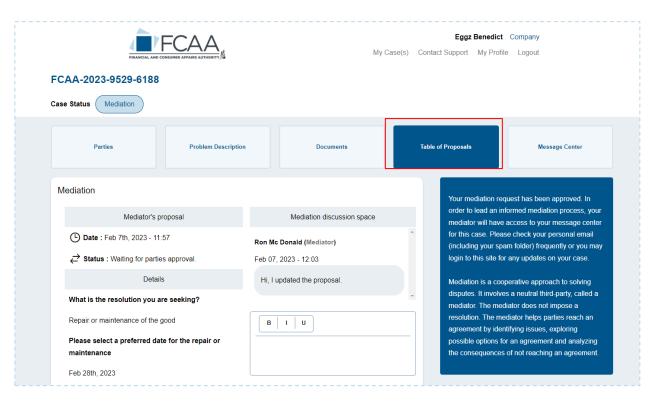

If you do not agree with the proposal submitted, you can let the parties know in the "Mediation discussion space" on the right of the screen.

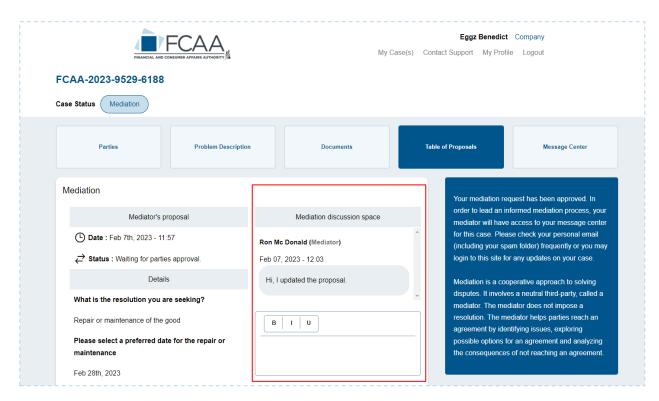

Write your message and select "Submit". This message will be sent to the mediator and the consumer.

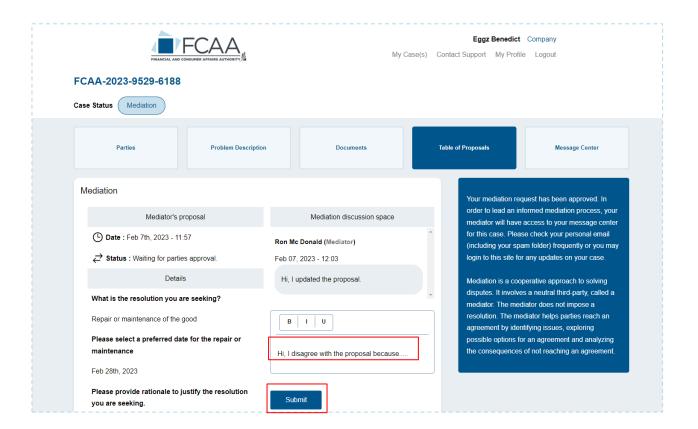

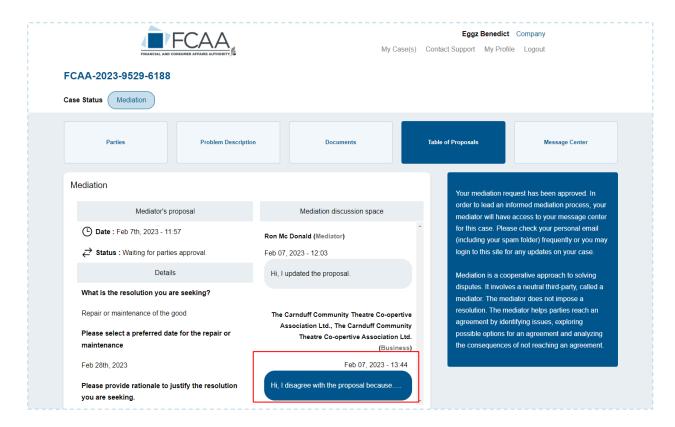

### **6.3** History of Proposals

To access the History of Proposals, select the "Table of Proposals" tab and scroll down the page. Select "View" under the History of Proposal section.

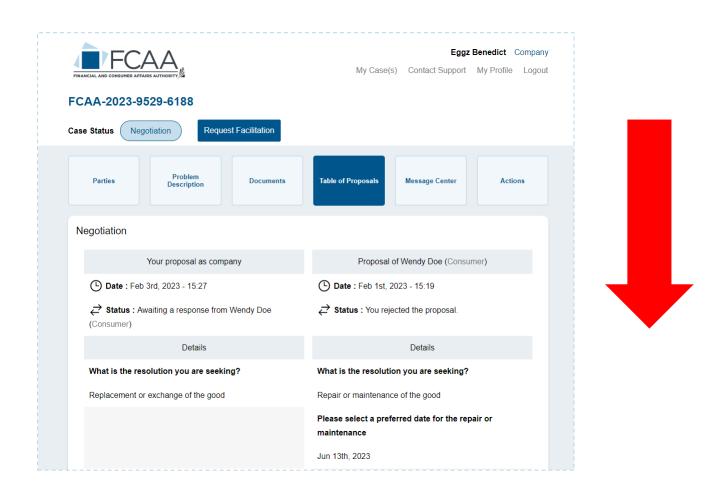

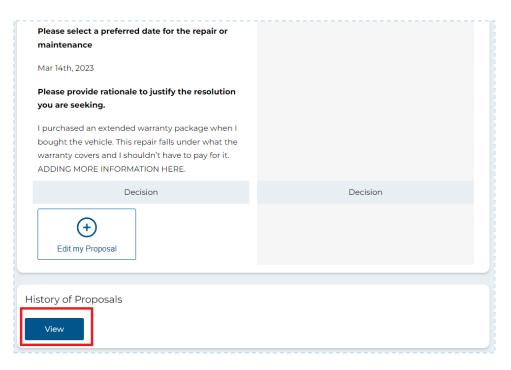

You will see all the proposals that have been submitted in the case. The most recent proposal appears first.

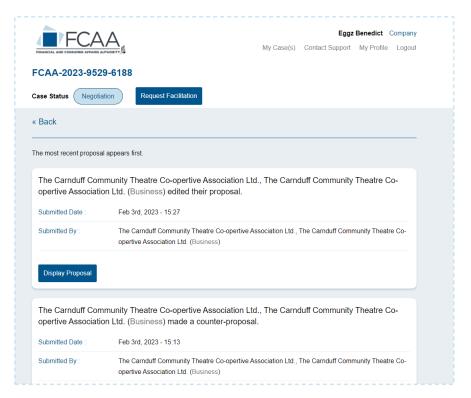

To see the proposal details, select "Display Proposal."

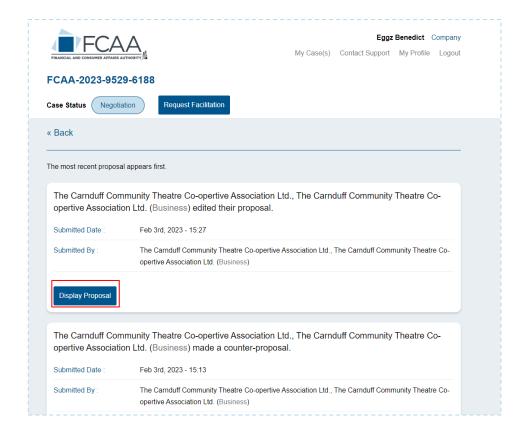

### 7. MESSAGE CENTER

The Message Center allows you to create discussions to communicate with one or multiple parties in the case.

### 7.1. Start a Chat

Select the "Message Center" tab and select "Start a Chat."

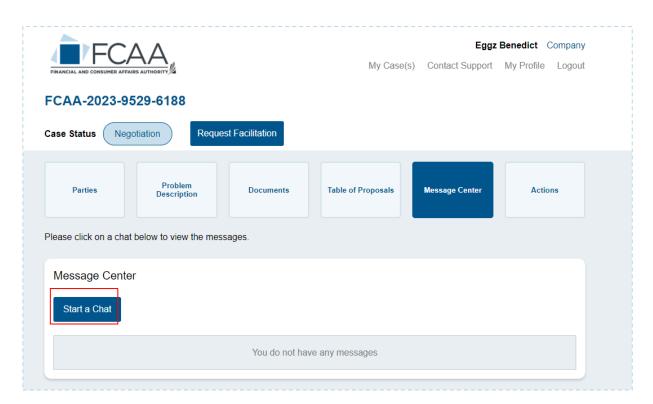

Enter a subject and a message and select "Submit". If the case status is "Negotiation", you can only send a message to the consumer. But if the case status is "Facilitation", you can send a message to the consumer, the facilitator or both parties together. Note that if the case proceeds to facilitation and mediation, the facilitator and the mediator will have access to all conversations.

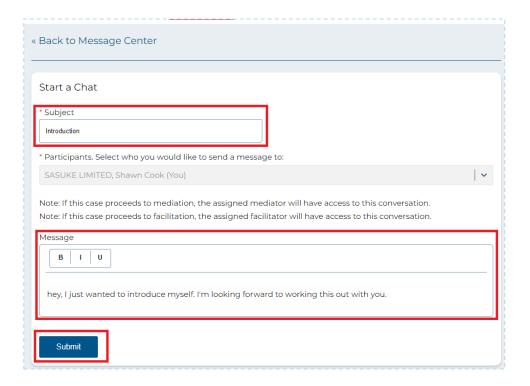

# 7.2. Reply to a Message

To respond to a message, select the "Message Center" tab and select the conversation you want to respond to.

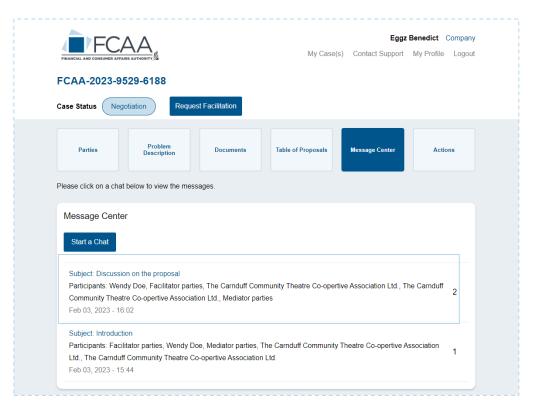

Type your answer and select "Submit."

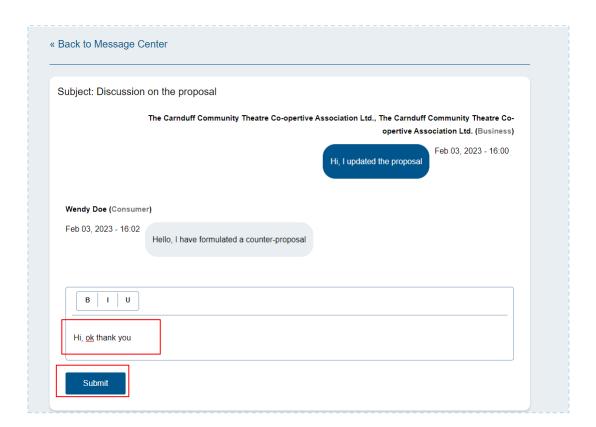

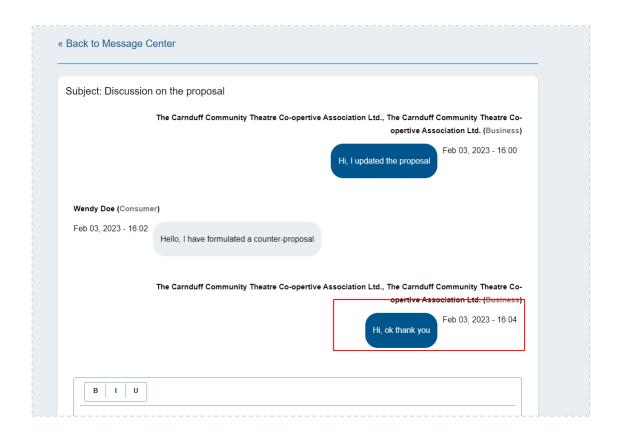

#### 8. ACTIONS

### 8.1 . Refuse to Negotiate

If the case status is "Negotiation" and you have not yet accepted a proposal or made a counterproposal, you can refuse to negotiate with the consumer.

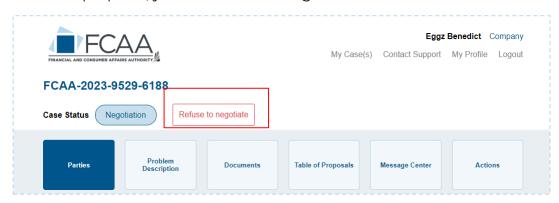

Select the reason for refusing to negotiate.

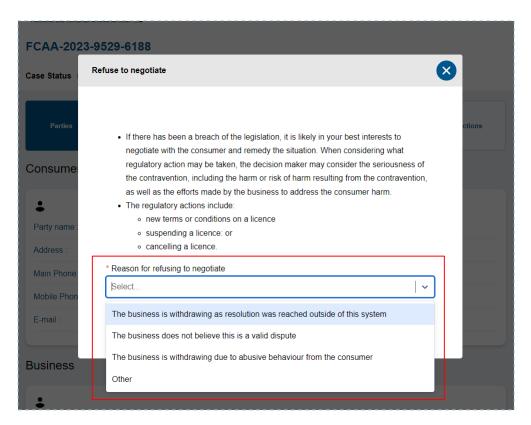

Select "Confirm Closure of the Case.

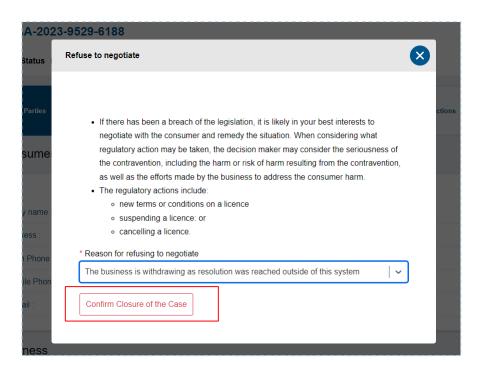

### 8.2. Report Abuse

To report abusive behavior by the consumer, select the "Actions" tab and select "Report abuse".

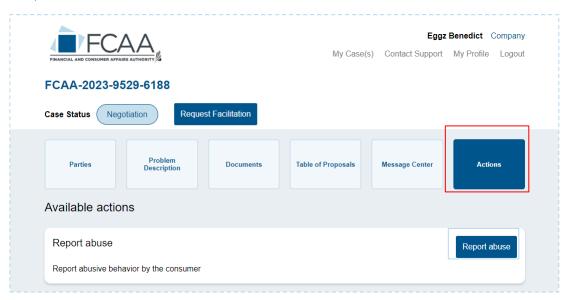

Fill out the form and select "Submit."

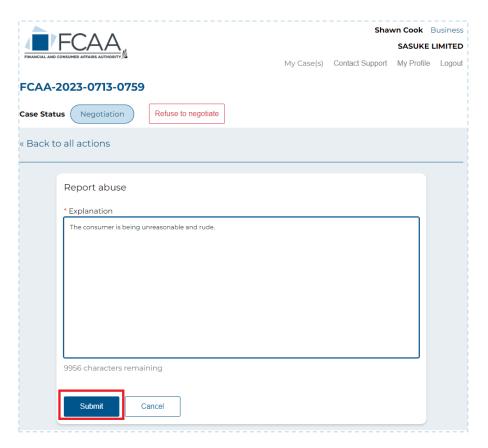

The report will be sent to the Director of Enforcement who will assign a facilitator to the case.

### 8.3. Request Facilitation

Once a proposal and counter proposal has been submitted in the case, the option to "Request Facilitation" becomes available. This feature will allow a facilitator to assist with the case.

To request facilitation, select "Request Facilitation" at the top of your case next to the Case Status.

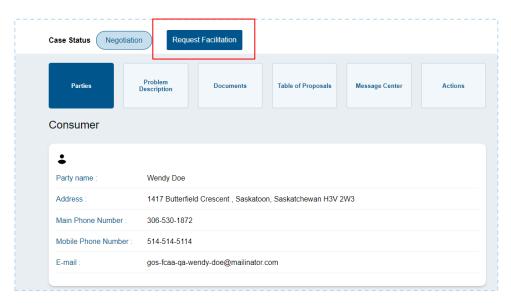

Select "Request Facilitation"

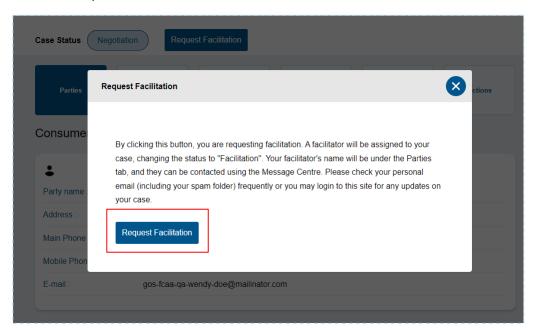

The case will be sent to the Director of Enforcement who will assign a facilitator to the case.

### 8.4 Accept Mediation Terms of Use

If your case is eligible for mediation, you will be asked to accept the Mediation Terms of Use and Guidelines. Before the case proceeds to mediation, both the consumer and the business must agree to the Mediation Terms of Use and Guidelines.

Select the "Actions" tab and select "View Terms of Use and Guidelines."

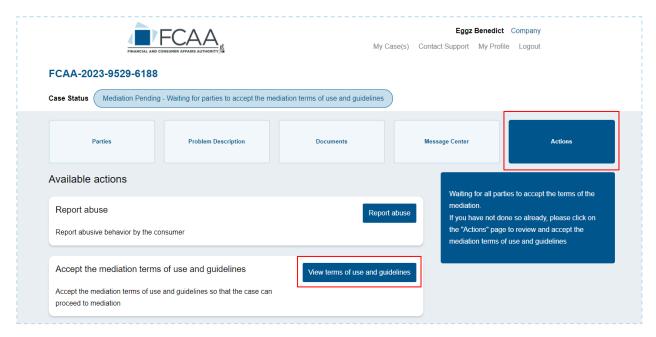

Scroll down the page to read the Terms of Use and Guidelines.

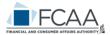

#### Eggz Benedict Company

My Case(s) Contact Support My Profile Logout

#### FCAA-2023-9529-6188

Case Status Mediation Pending - Waiting for parties to accept the mediation terms of use and guidelines

« Back to all actions

#### Terms of Use & Guidelines for Mediation

- 1. THE ROLE OF THE MEDIATOR It is understood that mediation is an agreement reaching process in which an independent Mediator assists the parties in achieving an acceptable solution to their dispute. The Mediator will lead and manage discussion. The Mediator will remain impartial without making  $\ \, \text{decisions or judgements. The Mediator's role is to assist each party equally and help the parties}$ reach their own agreement.
- 2. CONDUCT OF MEDIATION Mediation will be conducted through use of the Online Dispute Resolution
- 3. IMPARTIALITY The Mediator shall remain impartial and not act as an advocate for either party.
- 4. CONFIDENTIALITY All communication and documentation used in the mediation process (including all communication provided electronically, by phone, or any other form of correspondence) shall be treated by all parties as strictly confidential and will not be admissible in any other proceedings. Screenshots, photographs, audio and/or video recording of any kind is strictly prohibited during the

Waiting for all parties to accept the terms of the mediation.

If you have not done so already, please click on the "Actions" page to review and accept the mediation terms of use and guidelines

- 5. EVIDENCE NOT ADMISSIBLE The parties further agree not to use any evidence directly arising from anything said in the course of mediation, any evidence of anything said in the course of mediation, or any evidence of an admission or communication made in the course of mediation as evidence in any further.
- 6. MEDIATOR NOT LIABLE no action lies or shall be commenced against the mediator for any loss or damage suffered by a person by reason of anything in good faith done, caused, permitted or authorized to be done, attempted to be done or omitted to be done by the mediator as part of the online dispute resolution process.
- 7. FULL DISCLOSURE Each party agrees to fully and honestly disclose to the Mediator all information that may be requested by the Mediator to aid in the resolution of the issues.
- 8. GOOD FAITH AND CONDUCT OF PARTIES -
  - It is expected that all parties in mediation shall act in good faith and participate directly and sincerely in negotiations.
  - Parties are not to submit any evidence or information they know is false, and must not be dishonest or misrepresent facts.
  - Parties are to try their best to meet deadlines provided by the mediator, or to communicate as soon as they can if more time is needed.
  - 4. Parties shall always communicate courteously and respectfully to other parties, and the mediator.
- 9. LEGAL AND TAX REVIEW Under no conditions will the Mediator provide advice on legal or tax matters. All parties acknowledge that they have been advised to obtain independent legal and tax advice during mediation and prior to signing any settlement agreement.
- 10. SCOPE AND TIME FRAME The scope and time frame of the mediation process, including time to respond and accept/reject offers and counteroffers will be established by the Mediator during in the mediation process.

To agree to participate in mediation, select "I accept the above mediation terms of use and guidelines" and select "Submit". If you don't want to move forward with mediation, select the "Message center" tab to let the consumer and facilitator know you do not want to participate in mediation.

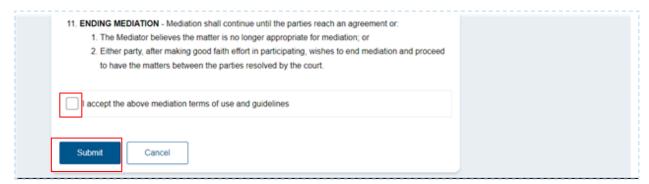